## Panduan cara Reset Komposisi Nilai

1. Buka dan Log In ke Akun SIAPNG masing-masing dosen l

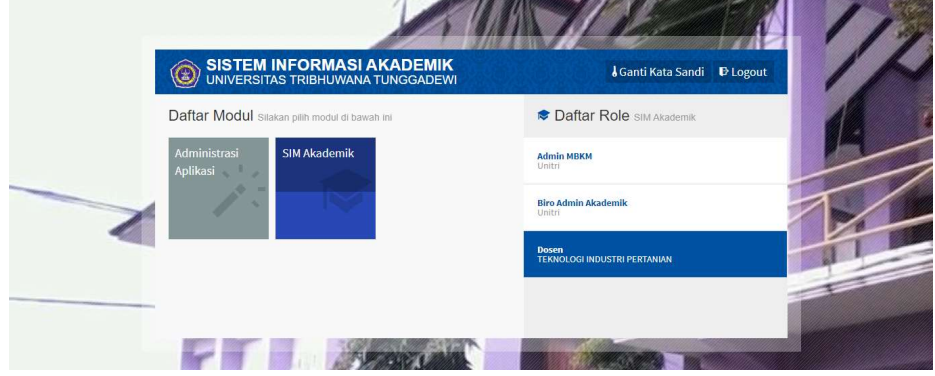

2. Buka menu Nilai Perkuliahan dari masing-masing Kelas Perkuliahan

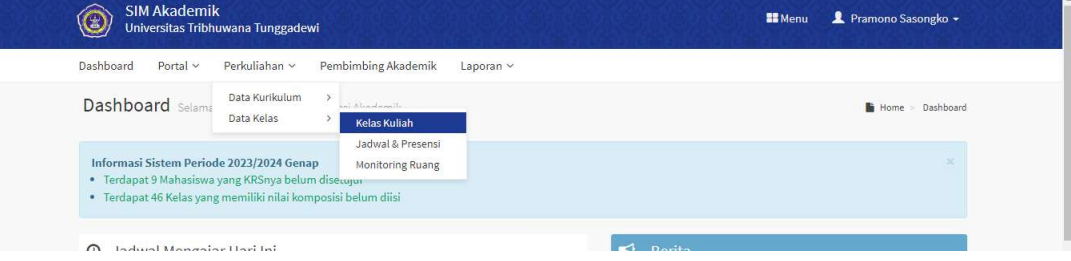

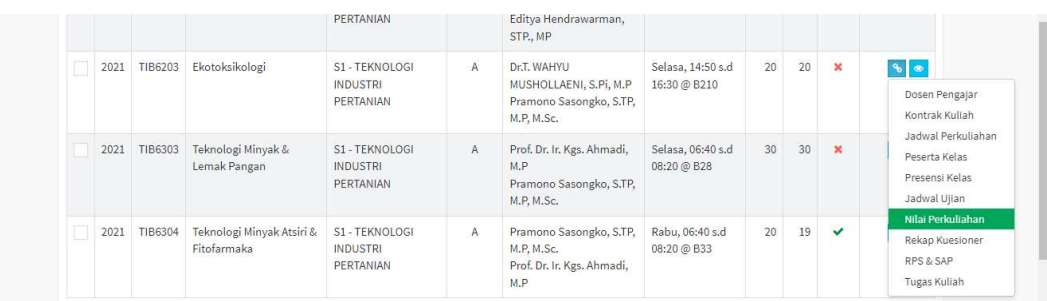

3. Pilih dan klik tulisan "Klik Disini" untuk masuk ke menu Reset Komposisi

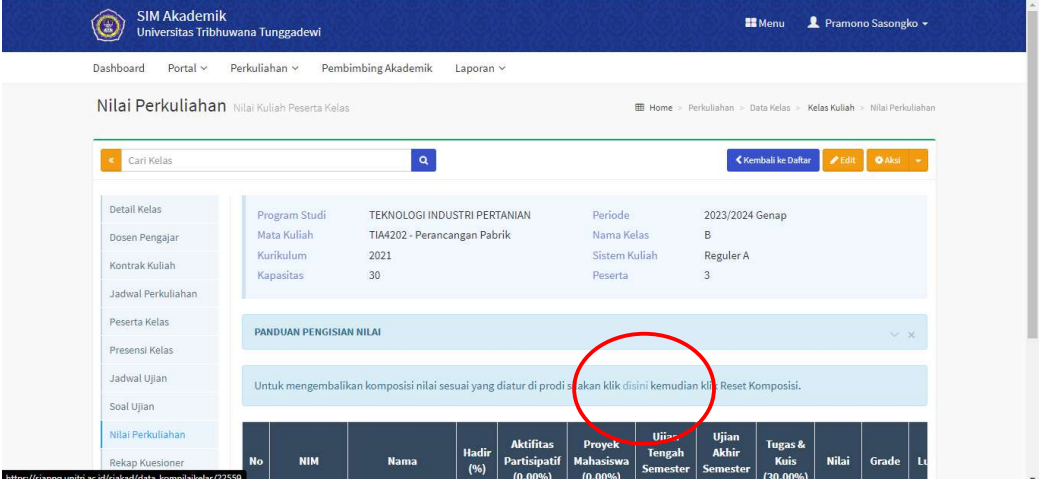

4. Setelah masuk ke dalam menu Reset Komposisi klik Icon Reset Komposisi di bagian pojok kanan atas.

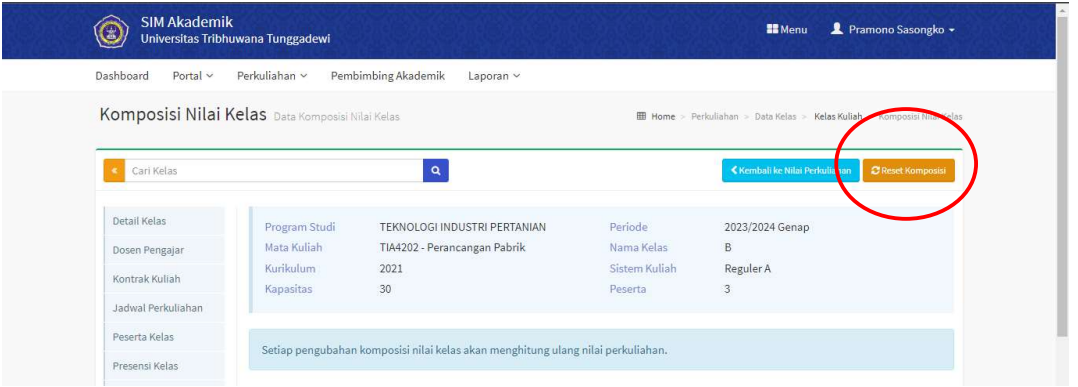

5. Setelah komposisi selesai di Reset, Dosen dapat melakukan proses pengisian nilai sesuai dengan mekanisme pengisian nilai yang biasa dilakukan.

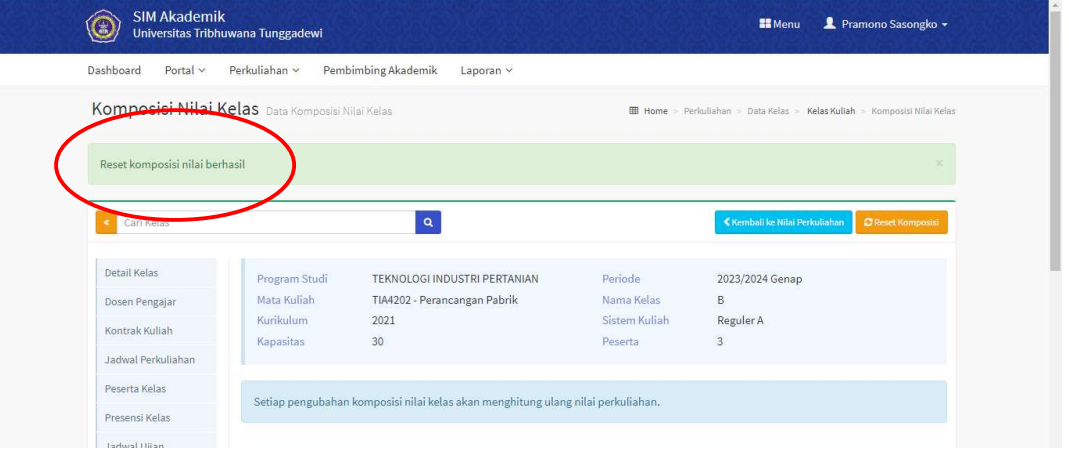

6. Jika dosen ingin melakukan perubahan Persentase Komposisi Penilaian silahkan bisa menghubungi staf BAA untuk dilakukan perubahan.